## *Welcome to the [Workforce and Career Development Certification Training!](https://www.tadgrants.com/course/wcdct/)*

You have been provided a TAD Grants training by your organization and the next step is to register for this training within our online system at [www.tadgrants.com](http://www.tadgrants.com/).

Please follow these instructions to complete the process as a **new student** (see below for **current students** instructions).

## **New Students**

The link below is a special registration link for new students who have received a voucher code from TAD Grants.

<https://www.tadgrants.com/registration/>

Complete all registration fields, then click **Have a Voucher?** link and enter the voucher code below. Then click the **Register** button.

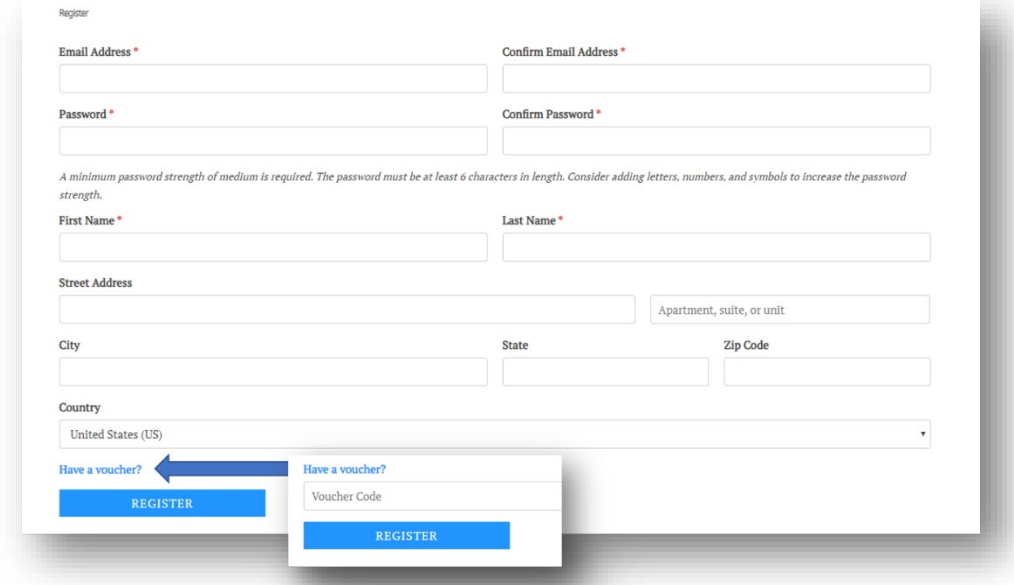

You will be redirected to the **My Courses** page showing the course tile below. Click the **course tile** to begin the course.

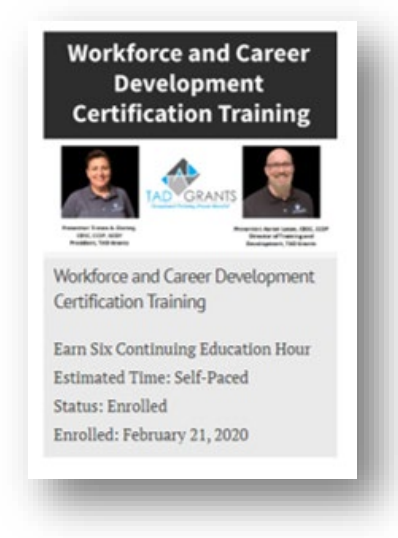

## **Current Students**

If you are a **current student** with TAD Grants and now received a voucher code for a new course, please follow these instructions.

Go to TADGrants.com and **Sign In** from the main menu under the **E-Learning tab**.

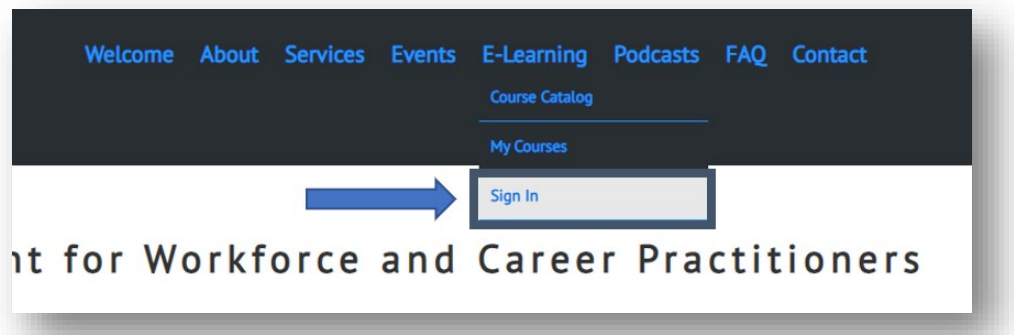

Enter your email address and password, then click the **LOGIN** button.

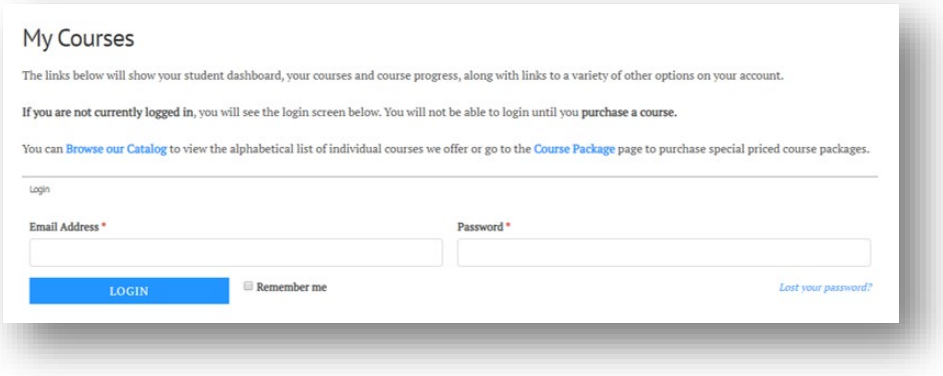

Once successfully logged in, you will be directed to the **My Courses** page.

Select the **Redeem a Voucher** link within the **Dashboard** row.

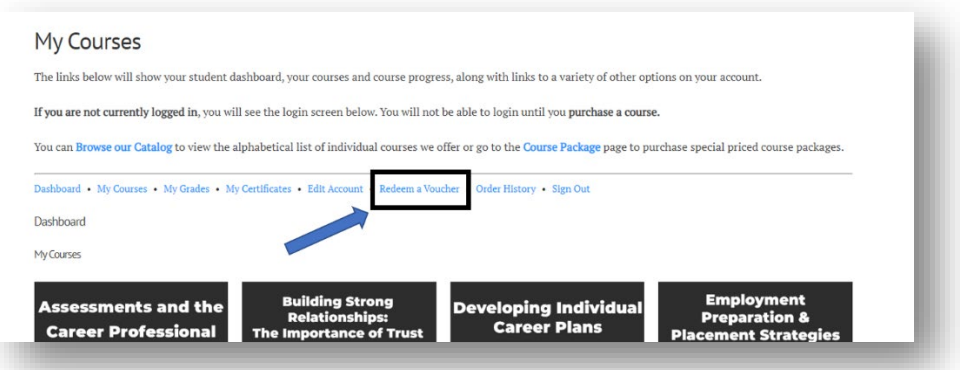

Enter the voucher code and click the **Submit** button.

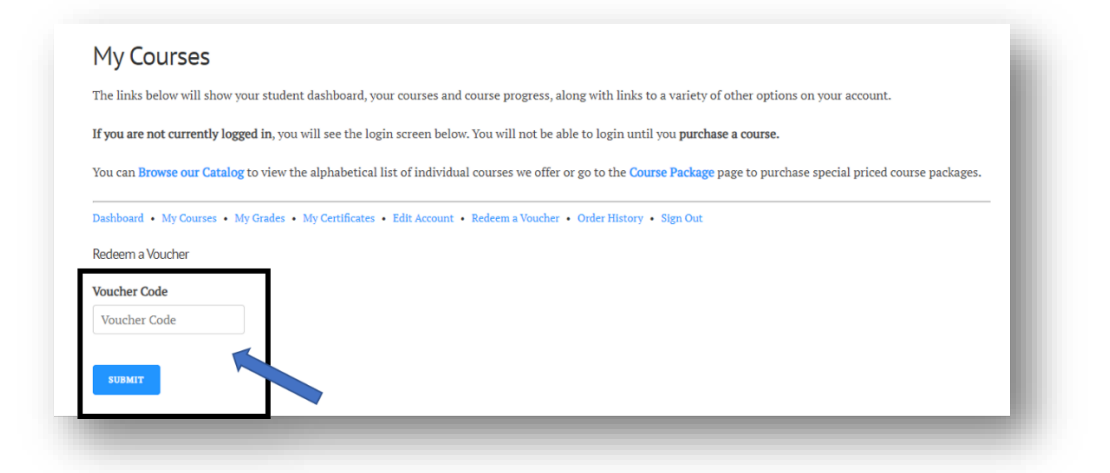

If you have entered a valid voucher code into the system, it will show that the voucher code was redeemed successfully.

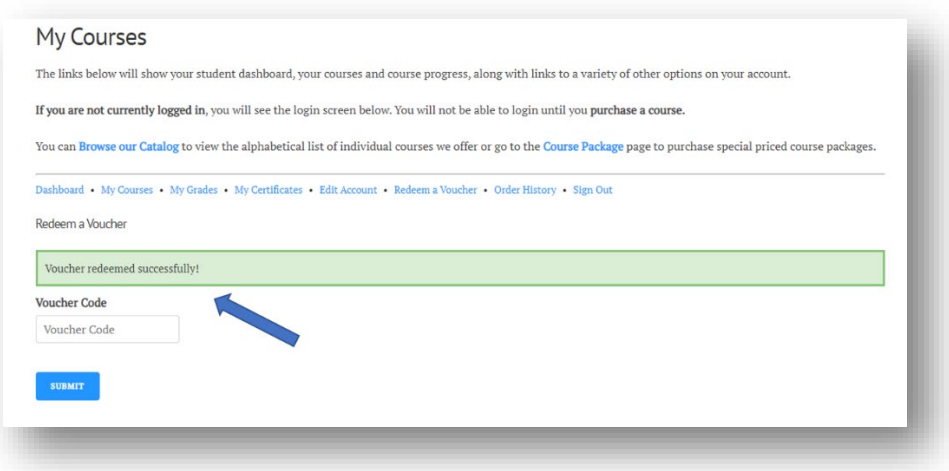

Click the **My Courses** link within the **Dashboard** row to see the new course tile.

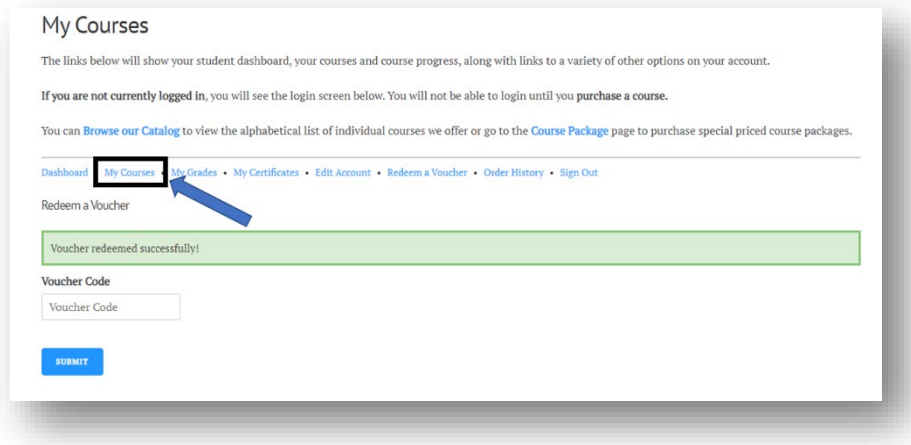

You will be redirected to the **My Courses** page showing the course tile below. Click the **course tile** to begin the course.

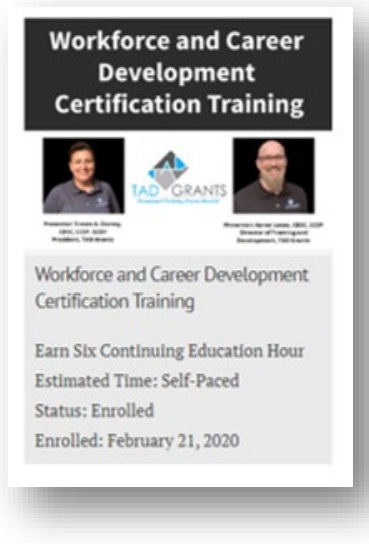

## **Returning Students**

When returning to a course, you will go to our website at [www.tadgrants.com](http://www.tadgrants.com/) and in the main menu under the **E-Learning tab**, you will click **My Courses.**

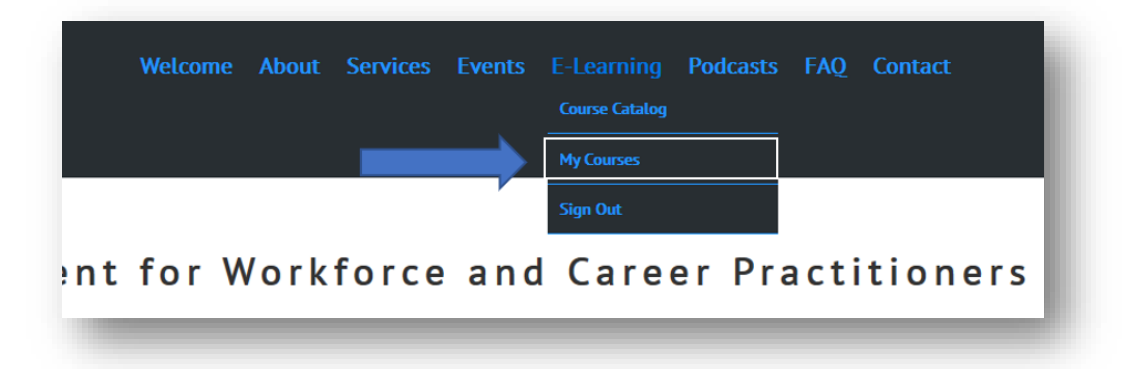

Enter your email address and password, then click the **LOGIN** button.

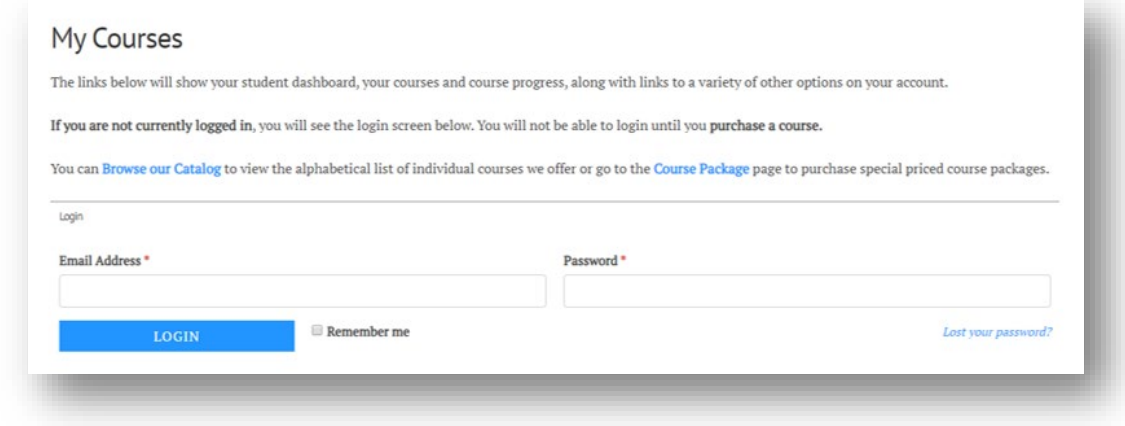

You will be redirected to the **My Courses** page showing the course tile below. Click the **course tile** to begin the course.

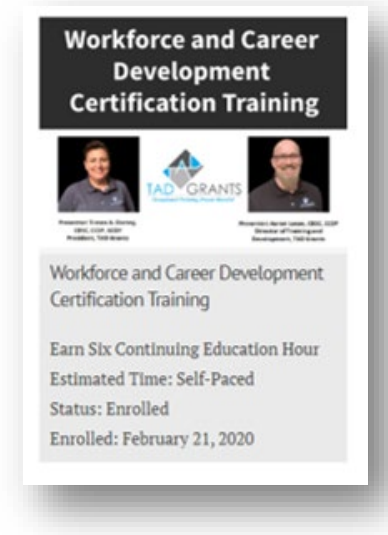

We are excited about our journey together and look forward to talking with you soon.

Tressa and Aaron